### Legacy Student Media Photo Work Flow Chart

# 1 Camera Set Up

- Camera should be set to shoot large file size (format)
- Use AdobeRGB in color space
- Reformat card after each shoot

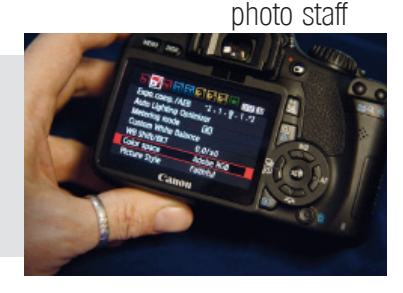

photo staff

### Uploading Photos

- In Bridge: Delete bad photos
- Enter meta data info (your name, opponent, score, outcome etc)
- Rename photos using "event\_date\_yourname"
- Move photos to personal folder on your desktop (create new event folder within)
- Move all photos to server in correct folder (file name can have football, but if it's cheerleaders - place the photo in cheer, drill team photos in drill team, band photos in band etc)
- Special request photos go into "Requested Folder" within the requested folder

### Using/Saving Photos

#### **Yearbook**

- In Bridge or the folder: right click and make a copy of the photo
- Rename the photo you want to use (\_used) at end of file name
- Never move a photo to/from any location

#### **Newspaper**

- Always use SAVE FOR WEB AND DEVICES (don't save over the original)
- Use Photoshop's "save for web" option for every photo
- Photos must be under 1MB
- Use .jpg
- Save photo in "photos" folder in The Rider Online folder
- Rename photo as "online" to know which one to use

#### **Newspaper Photo Sizes**

- Normal stories (w/sidebar) 600px by 400 px, 72 ppi
- Top story or full width stories (any category) 900 px by 600 px, 72 ppi
- Immersive long-form stories (big features)
- 1500 px by 900 px, 72 ppi
- Galleries/Photo of the day 600px by 400 px, 72 ppi

## **event\_extrainfo\_date\_photographer football\_varsity\_summit\_9-3\_mallett**

#### Accessing the Server

1. Command K 2. Select "afp://10.5.12.98" 3. Select which server you need "Journalism" or "Photo"

#### Requested Photos

1. Open journalism server

2. Name the file with brief description

3. Open Requested Folder

4. Select publication the photo is for

5. Drag a copy into folder

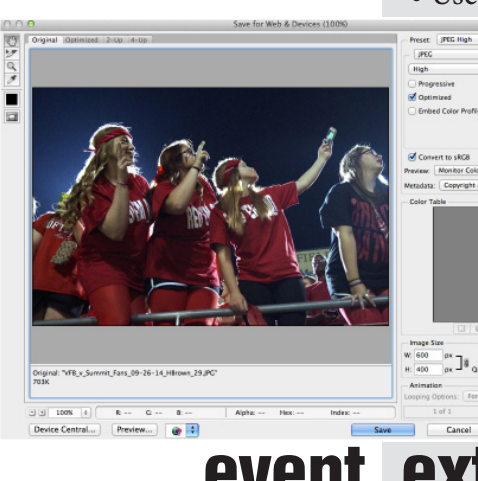

yearbook/newspaper staff

- 
- 3

2